# The method of software upgrade for Tablet PC

B988

### Step 1 Let the Tablet be turned off

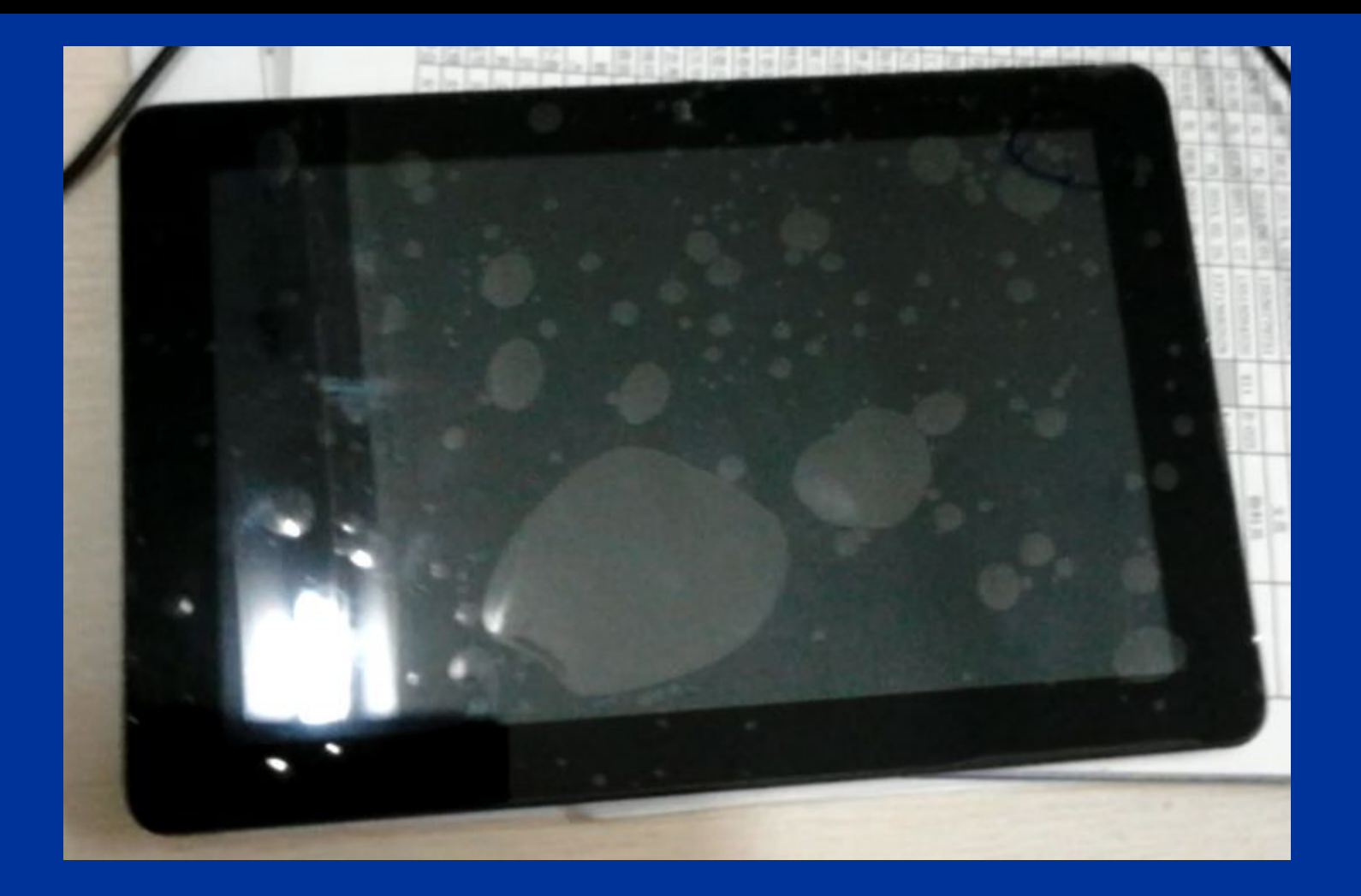

Find and Click on upgrading tool"B988upgrading tool"

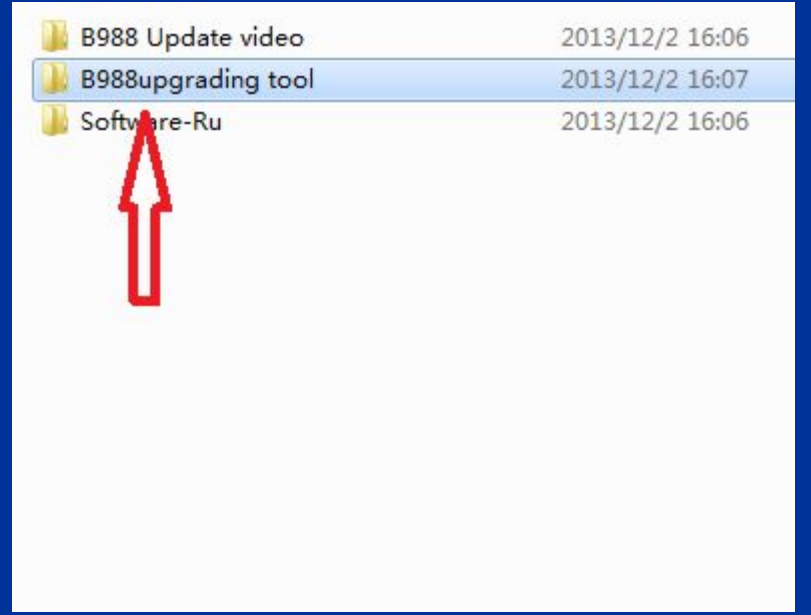

### Step 3 Click on the "tools"

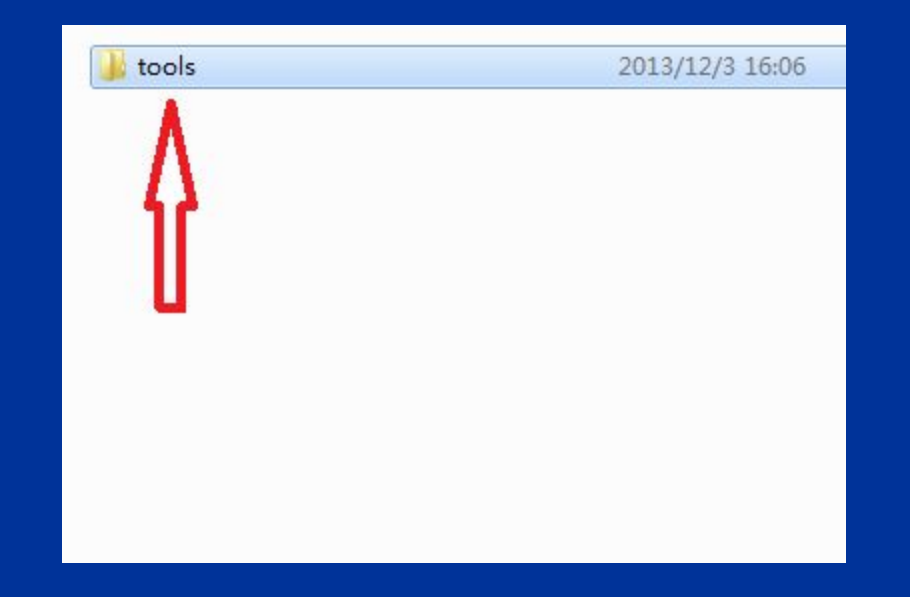

### Step 4 Click on"IDT\_V200(V1.0.0.05)"

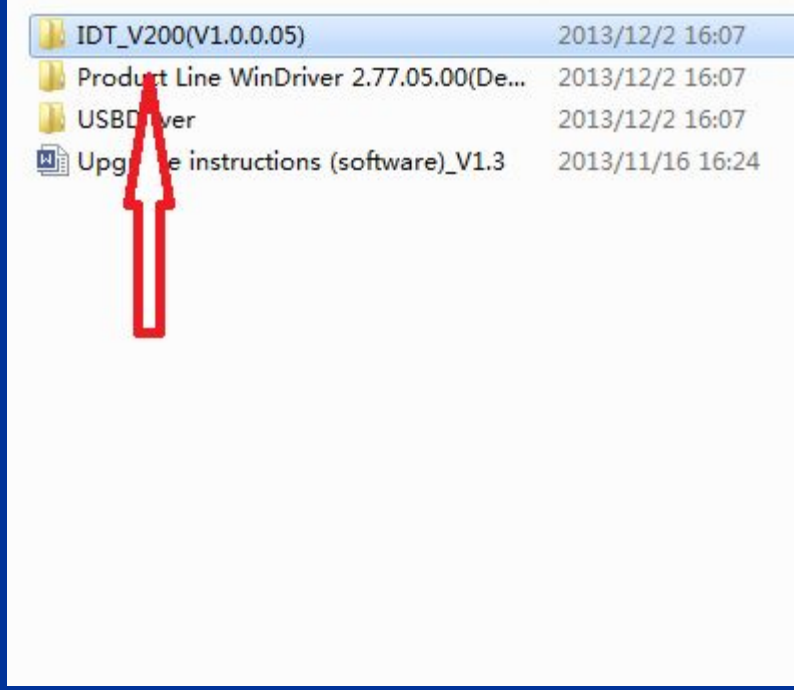

### Step 5 Click on"IDT\_MS1211"

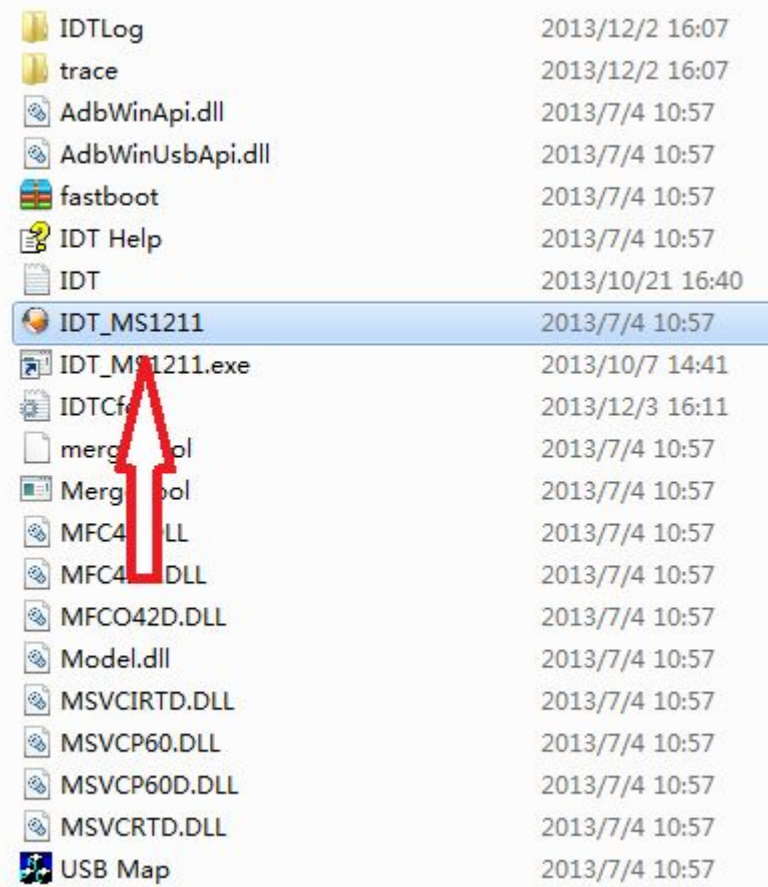

### Step 6 Click on the icon of setting as follows:

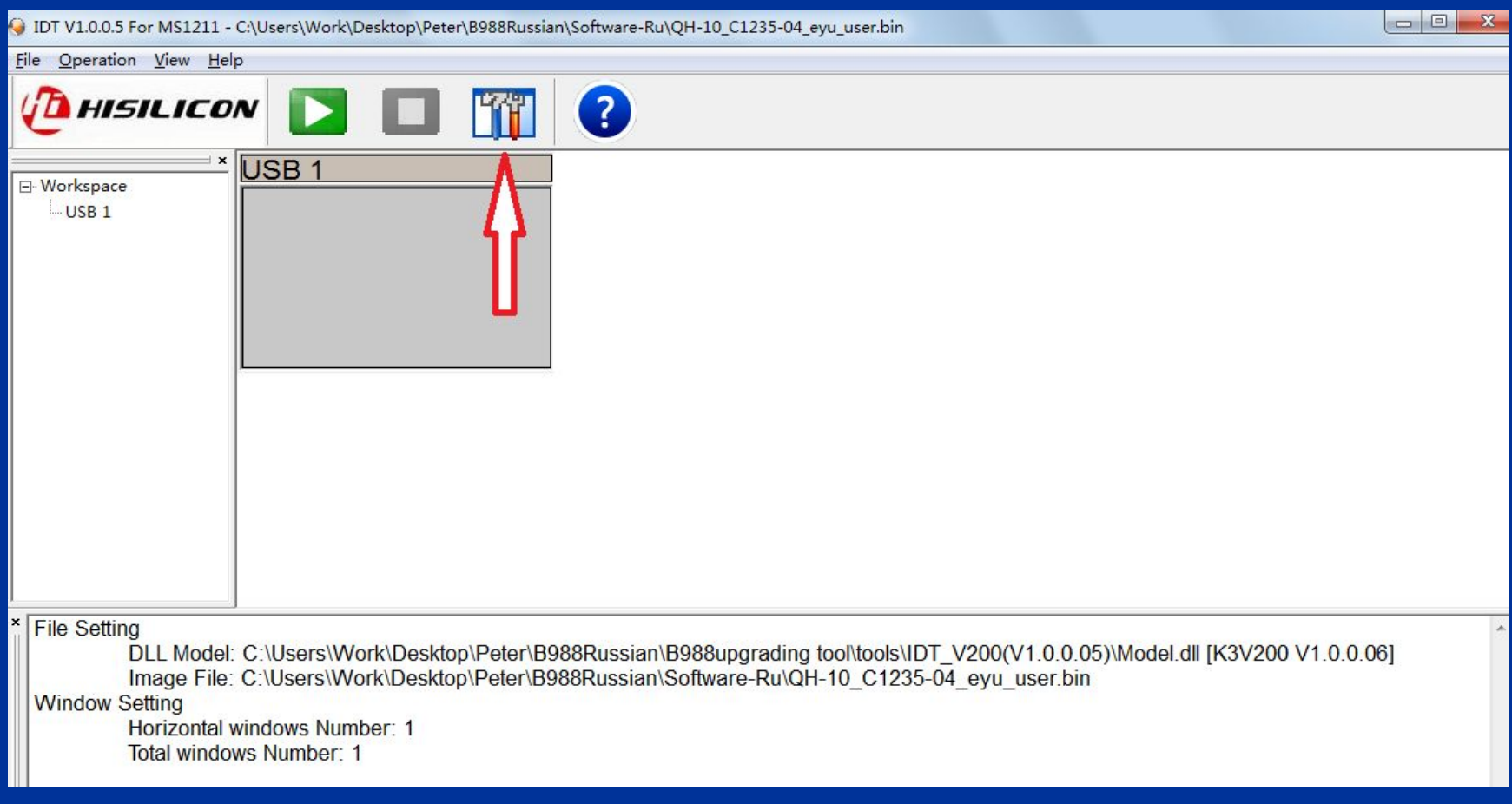

### Step 7 Input three characters"1""2"""3" and click on"OK"

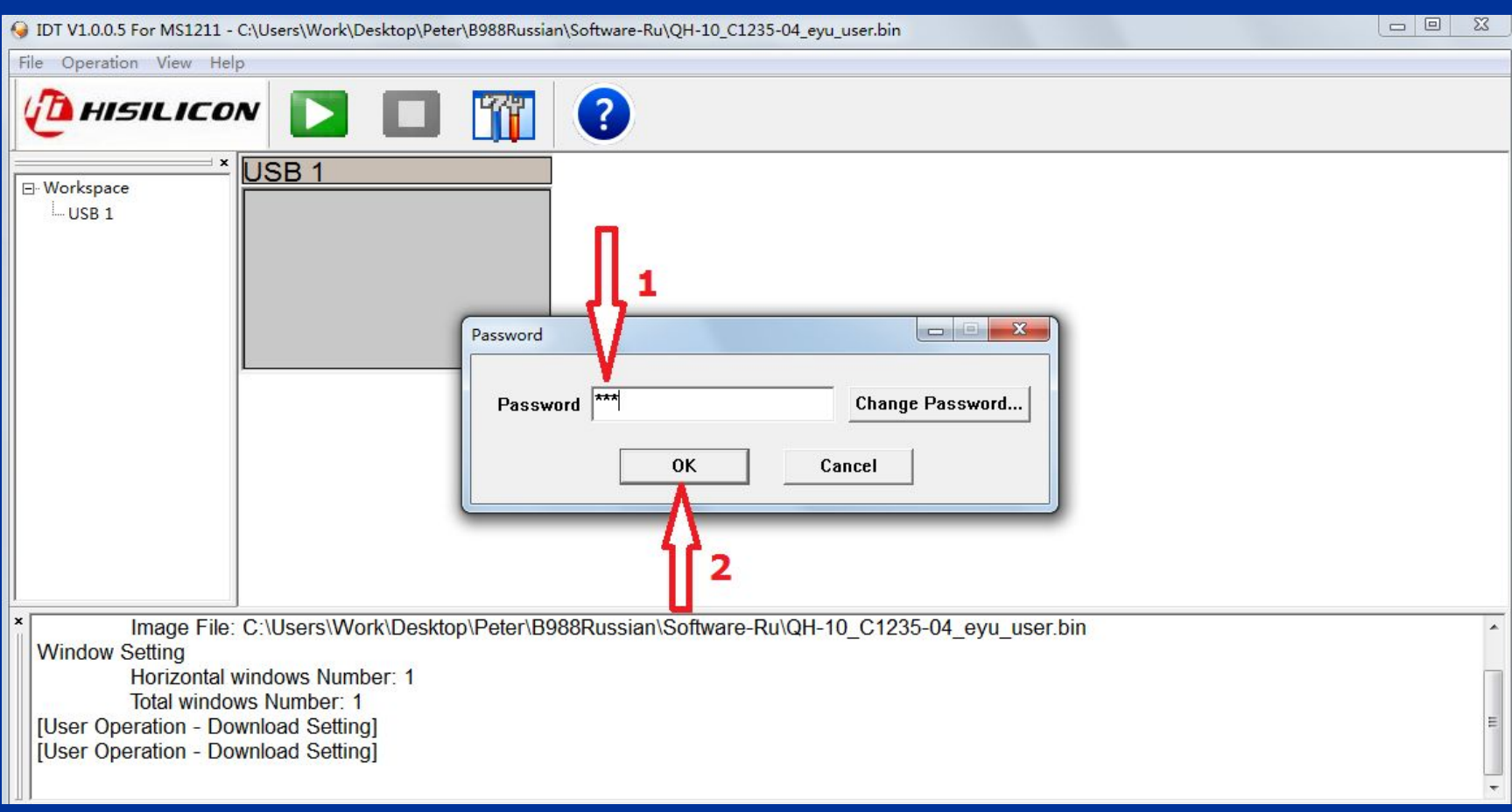

#### Step 8 Click on the items in turn as follows to choose right model dall

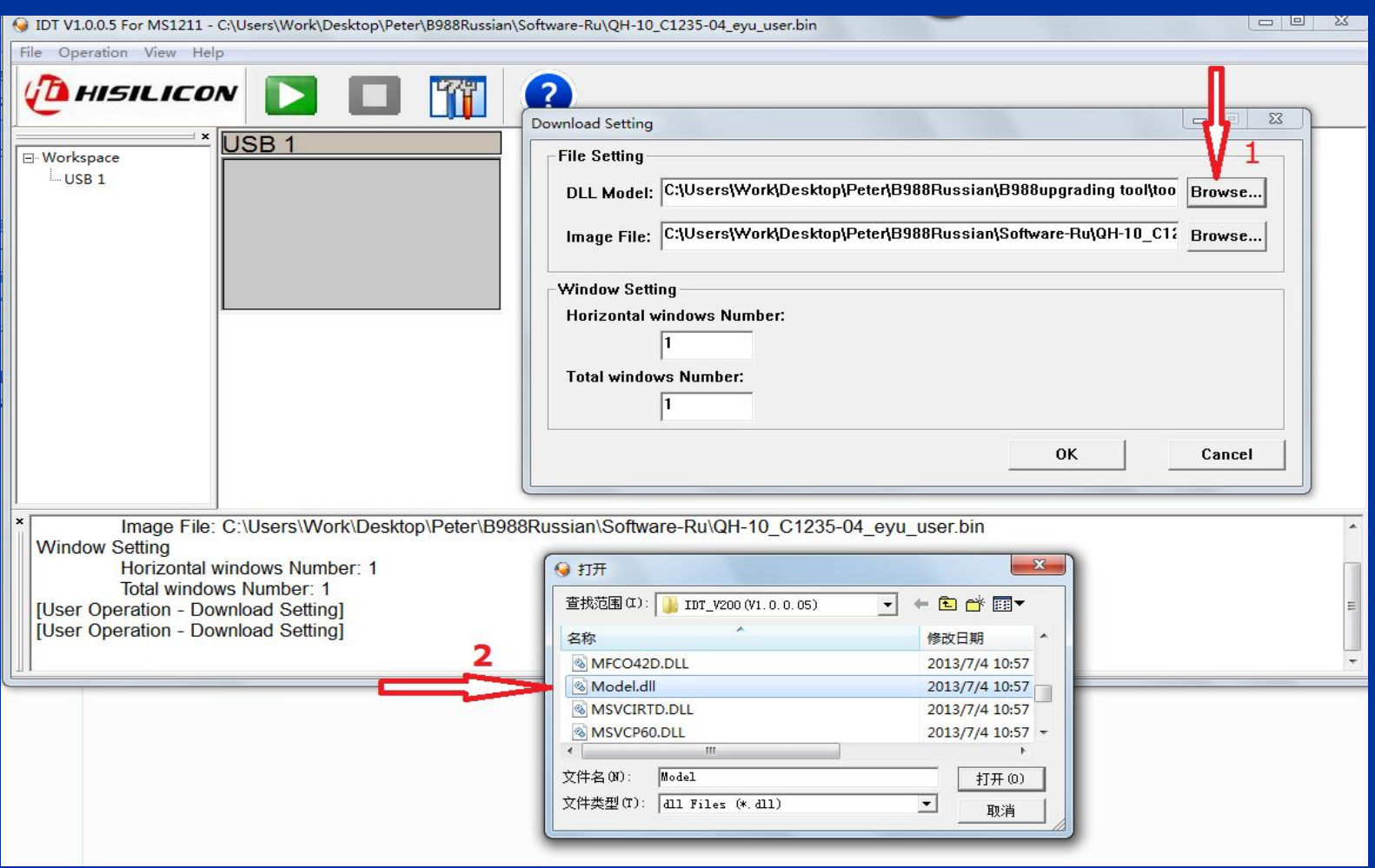

### Click on the items in turn as follows to choose software

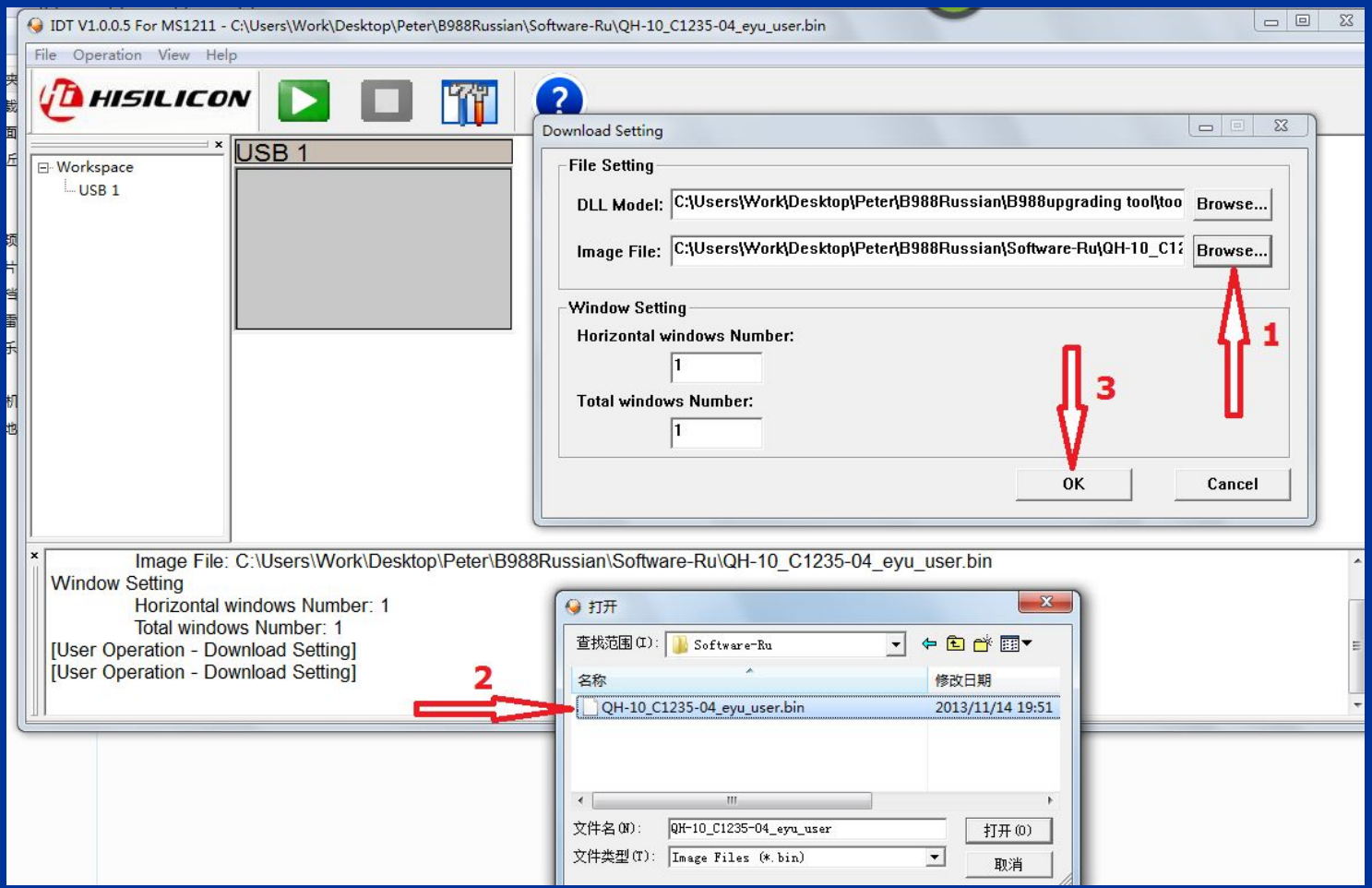

### Step 10 Click on the icon of starting as follows:

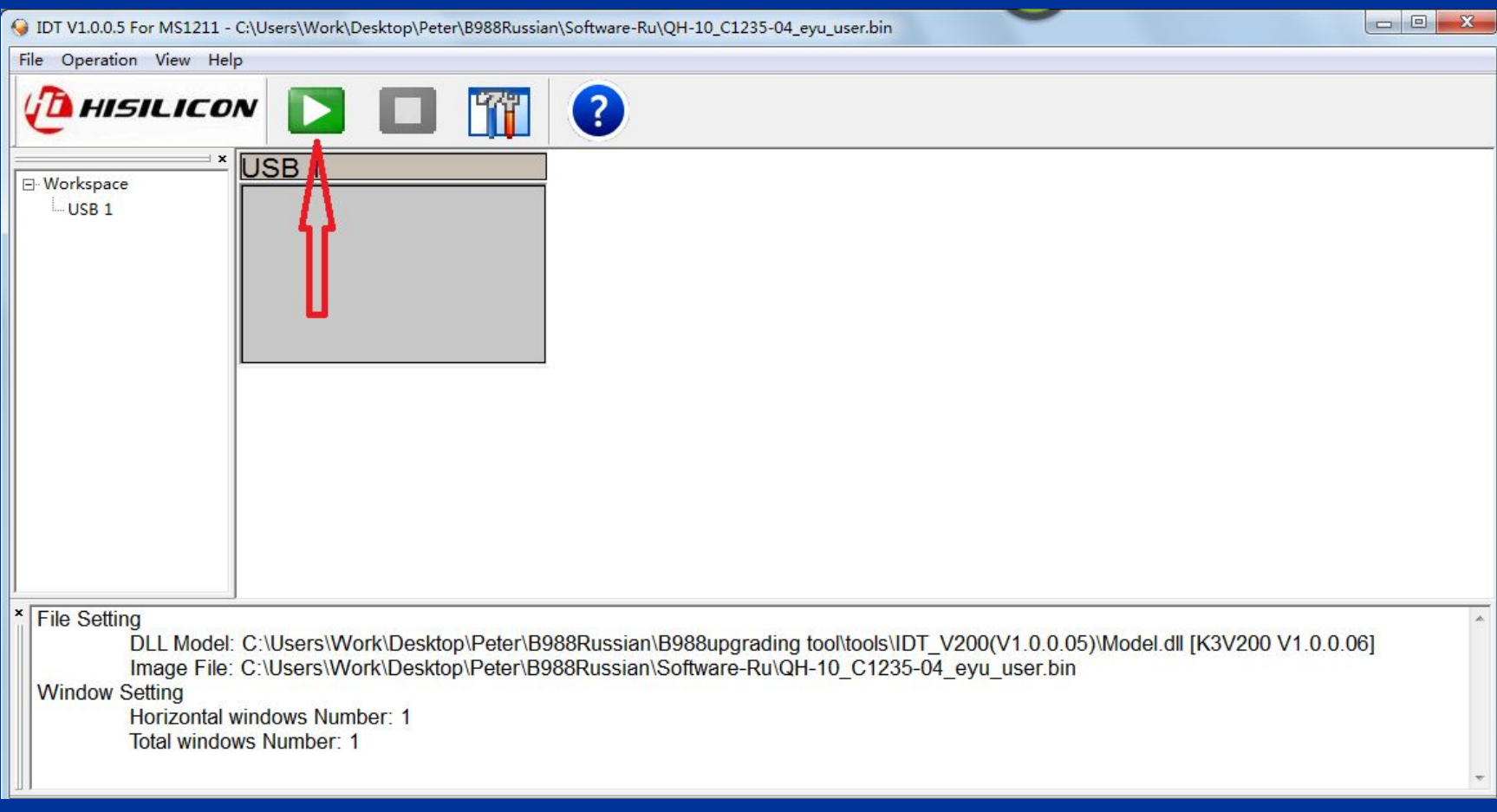

### Step 11 Then appear a interface as follows:

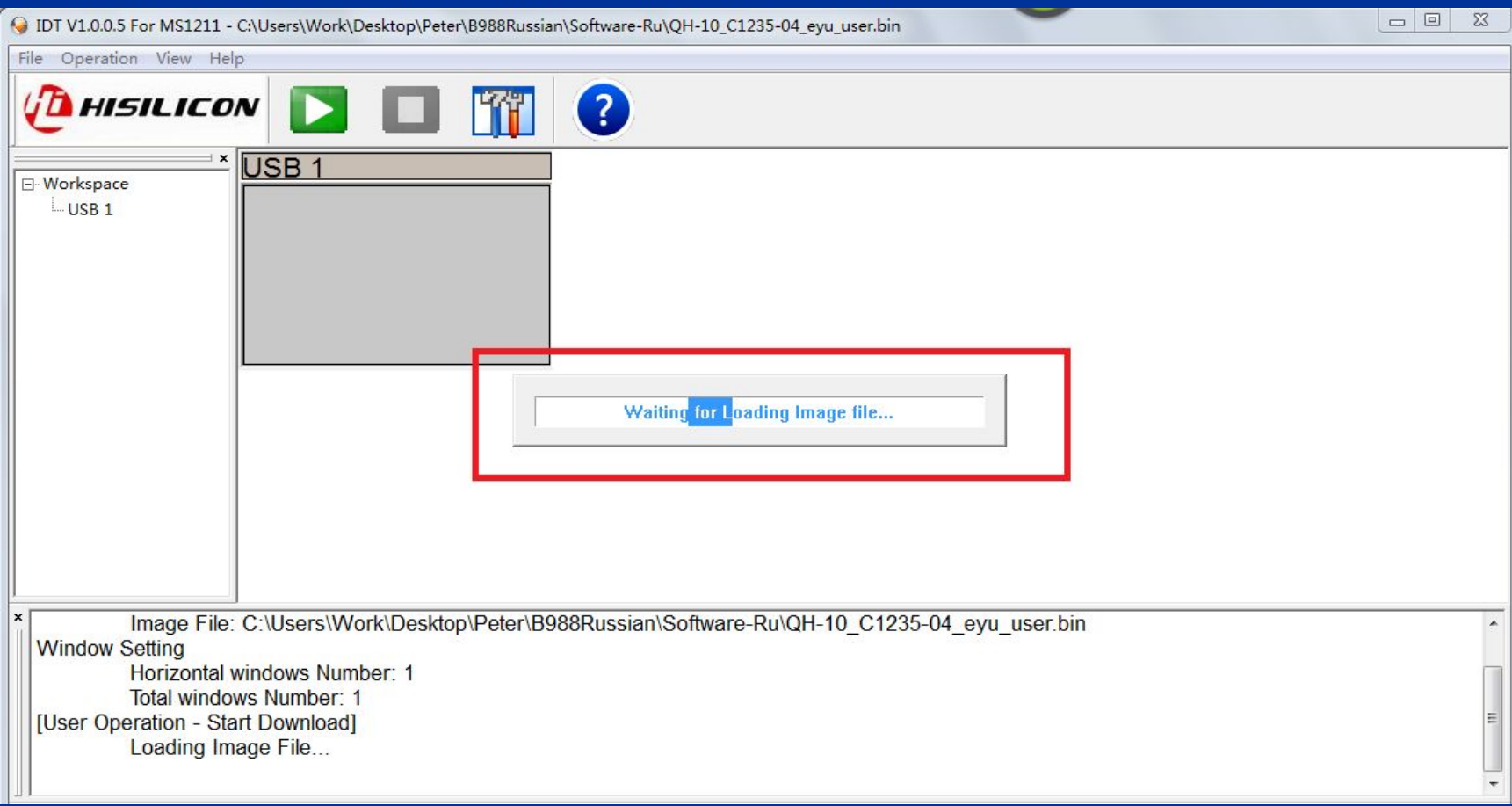

### Step 12 And then the interface show the words as follows:

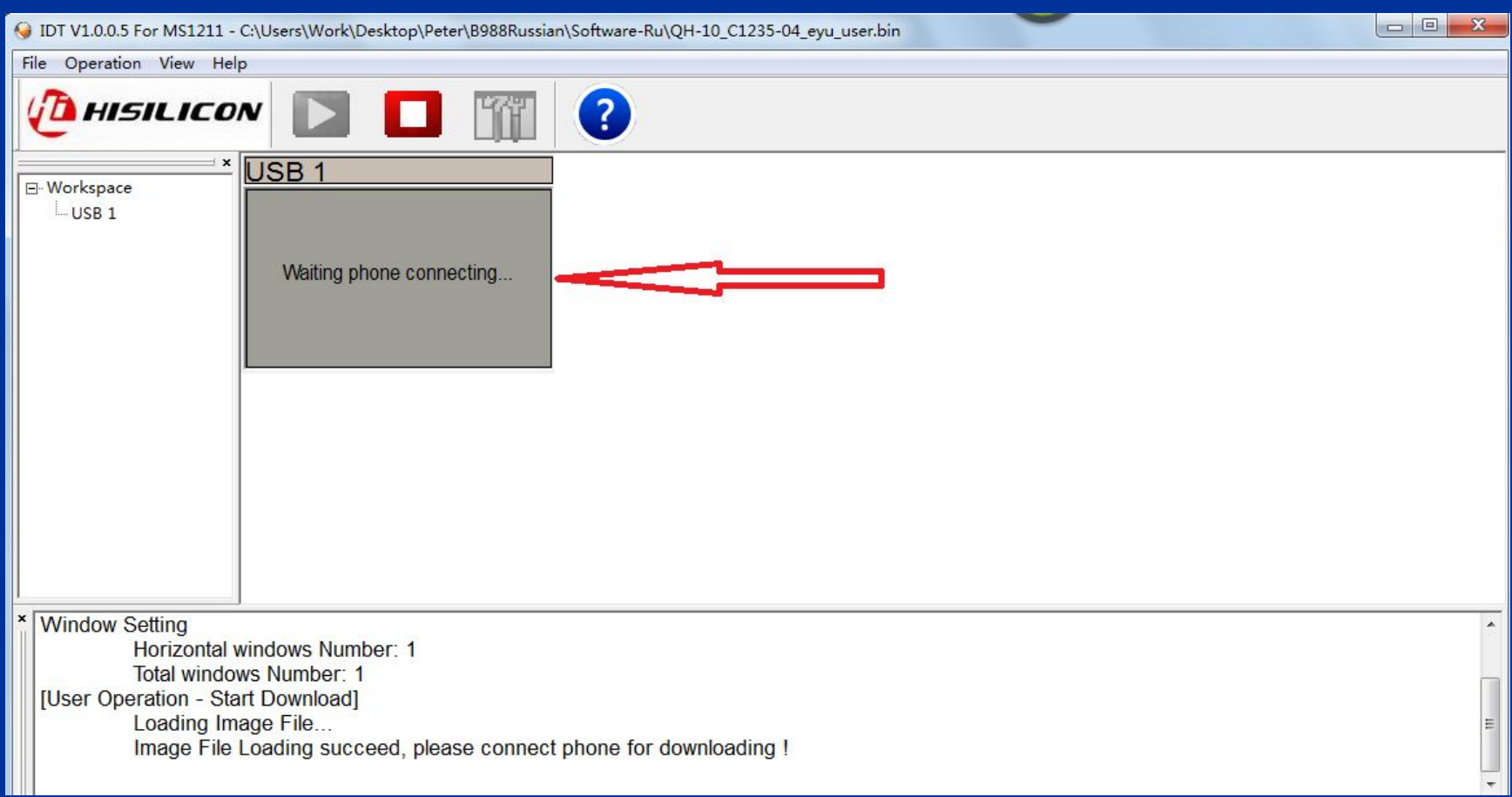

### Step 13 Press button of power and volume"+" at the same time

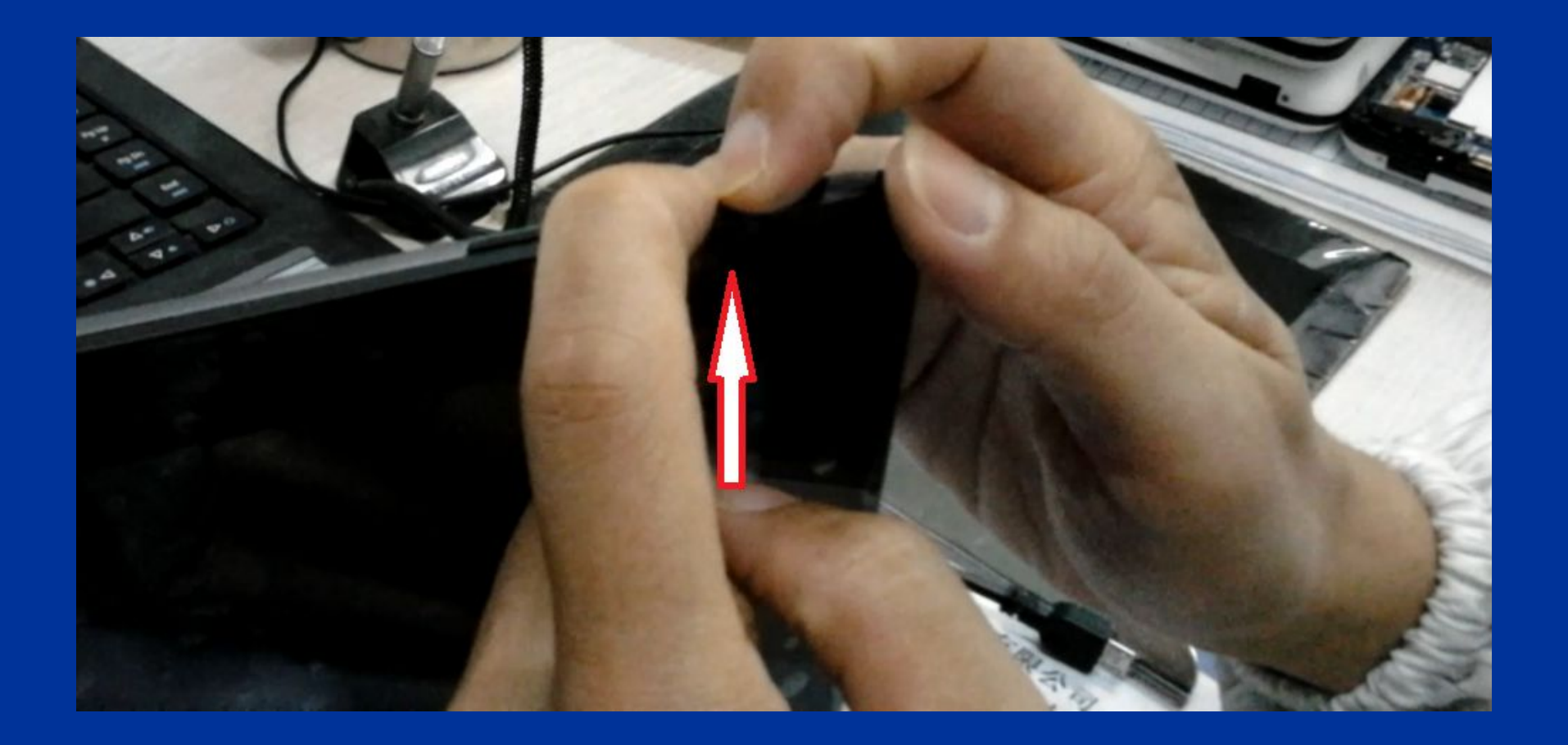

#### Step 14 Then the LCD screen show"fastboot mode:"

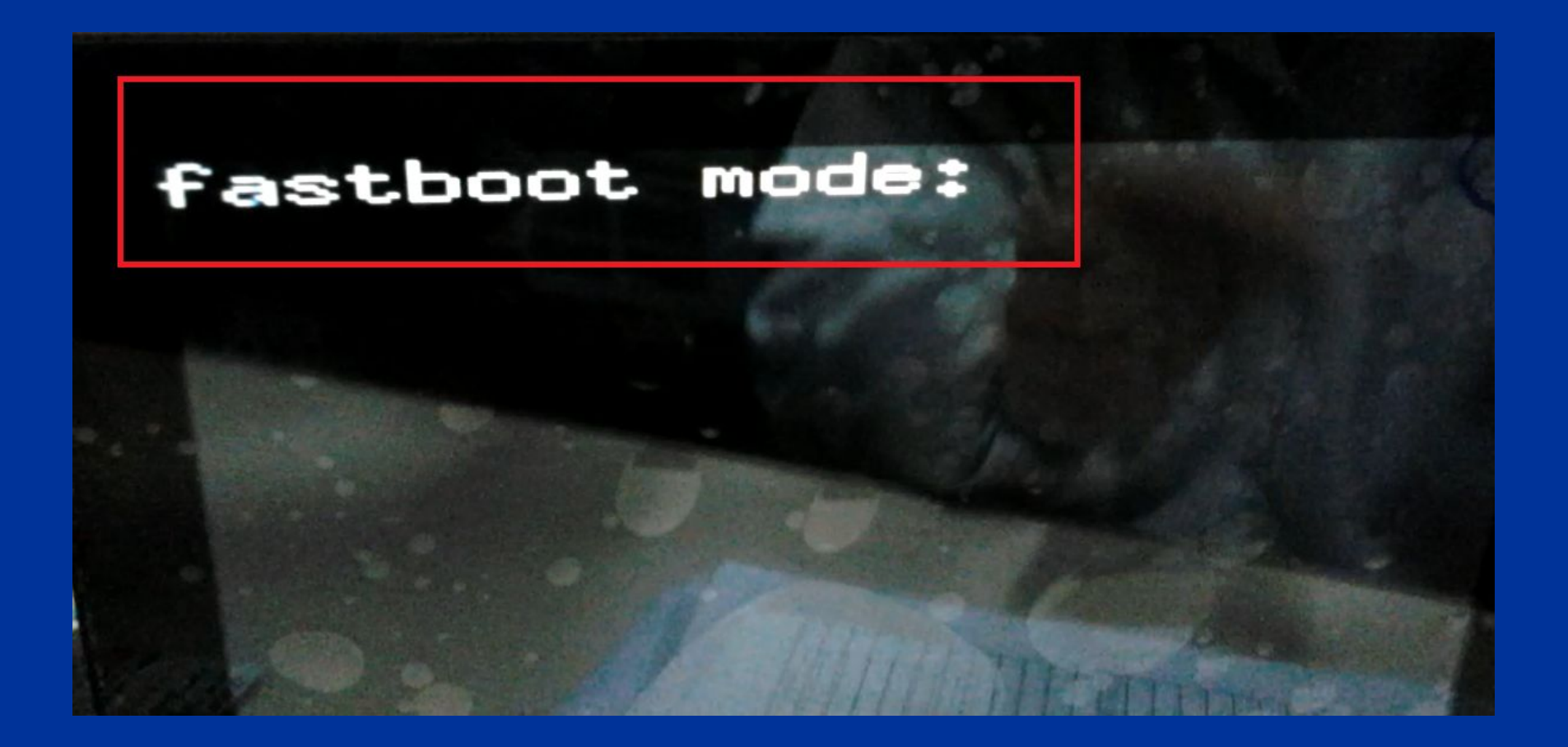

### Step 15 Connect the tablet PC and computer with USB cabel

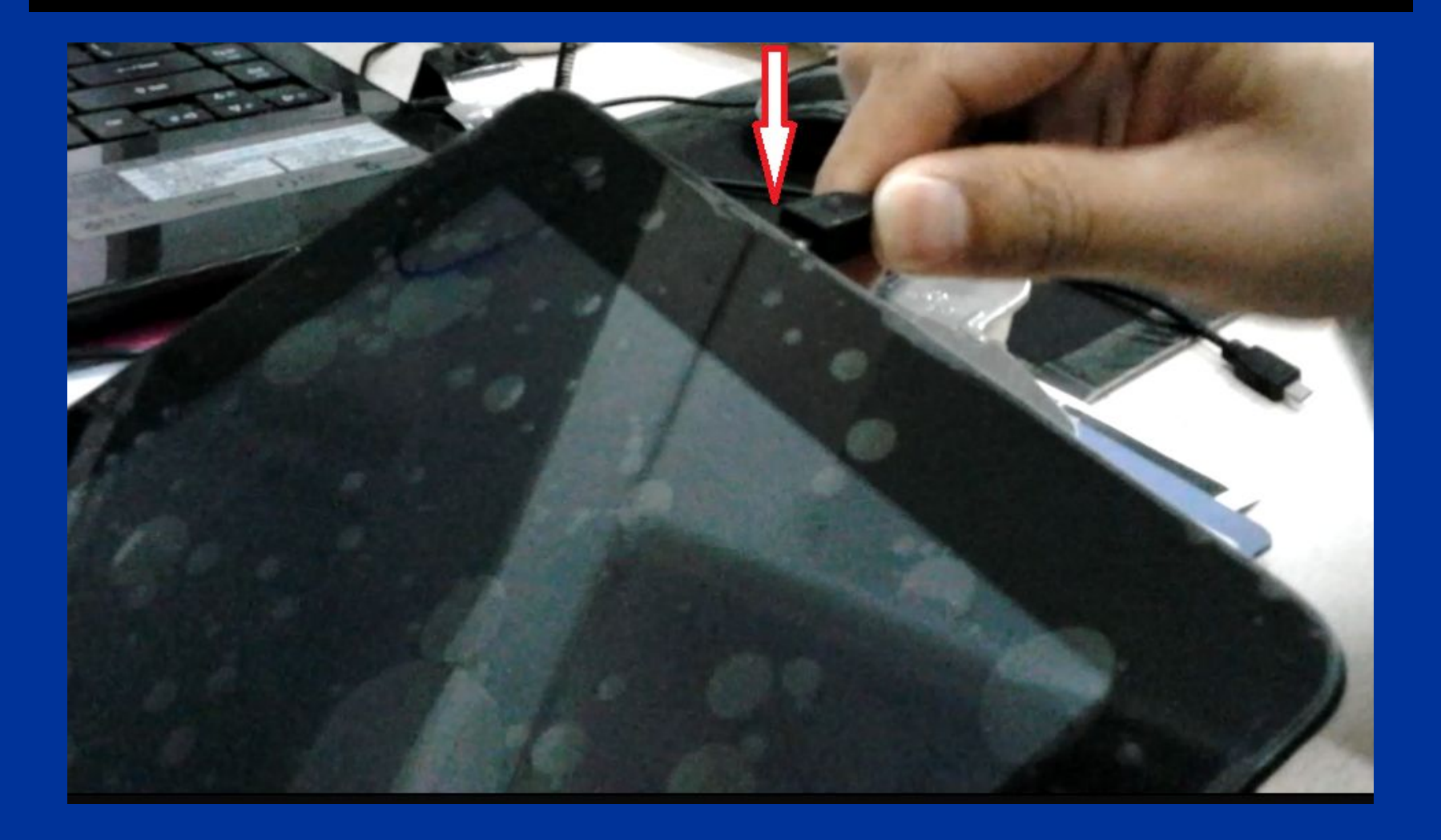

This interface shows the process of upgrading software

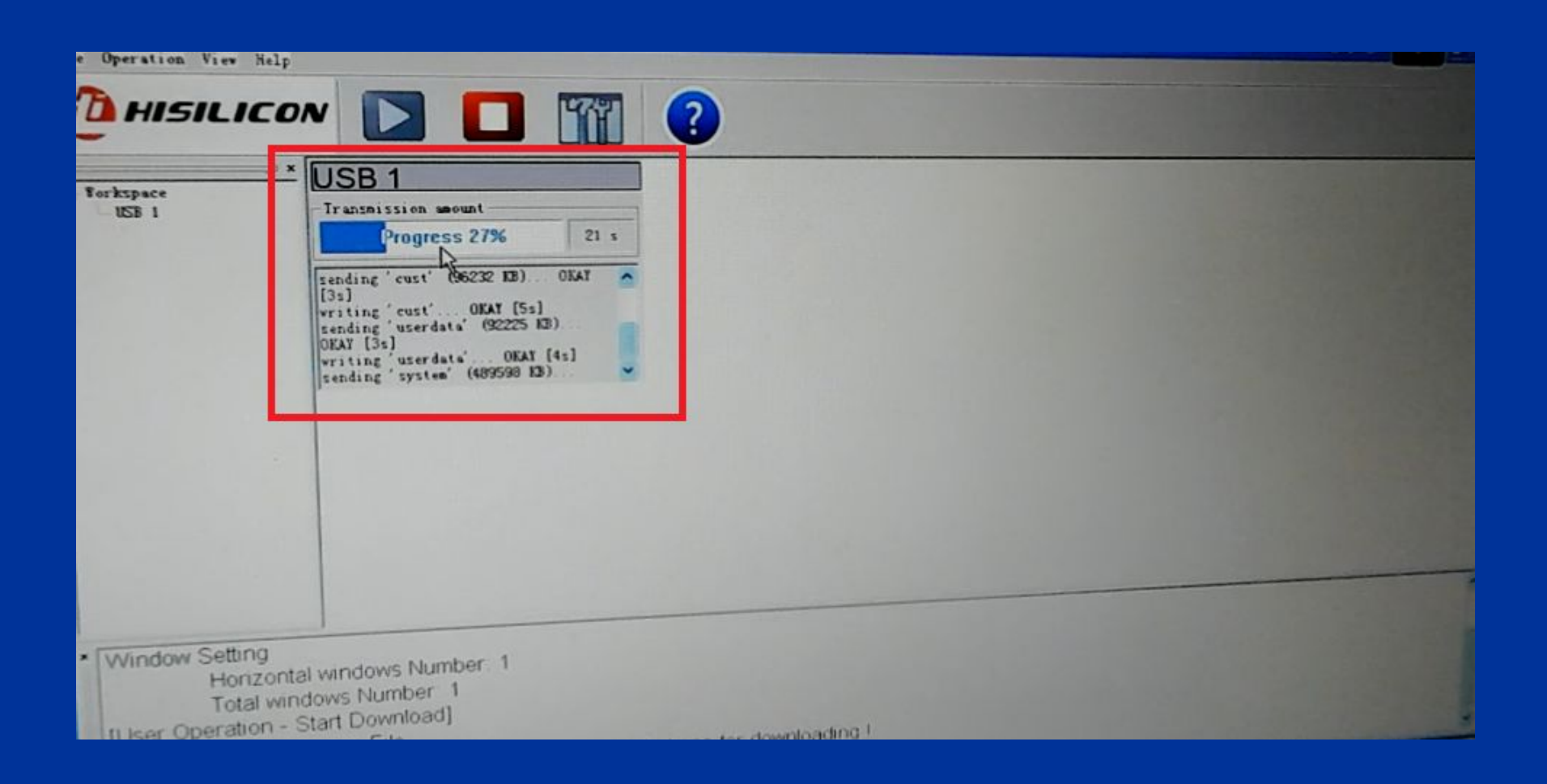

#### Step 17 This interface shows the tablet had been finished upgrading successfully

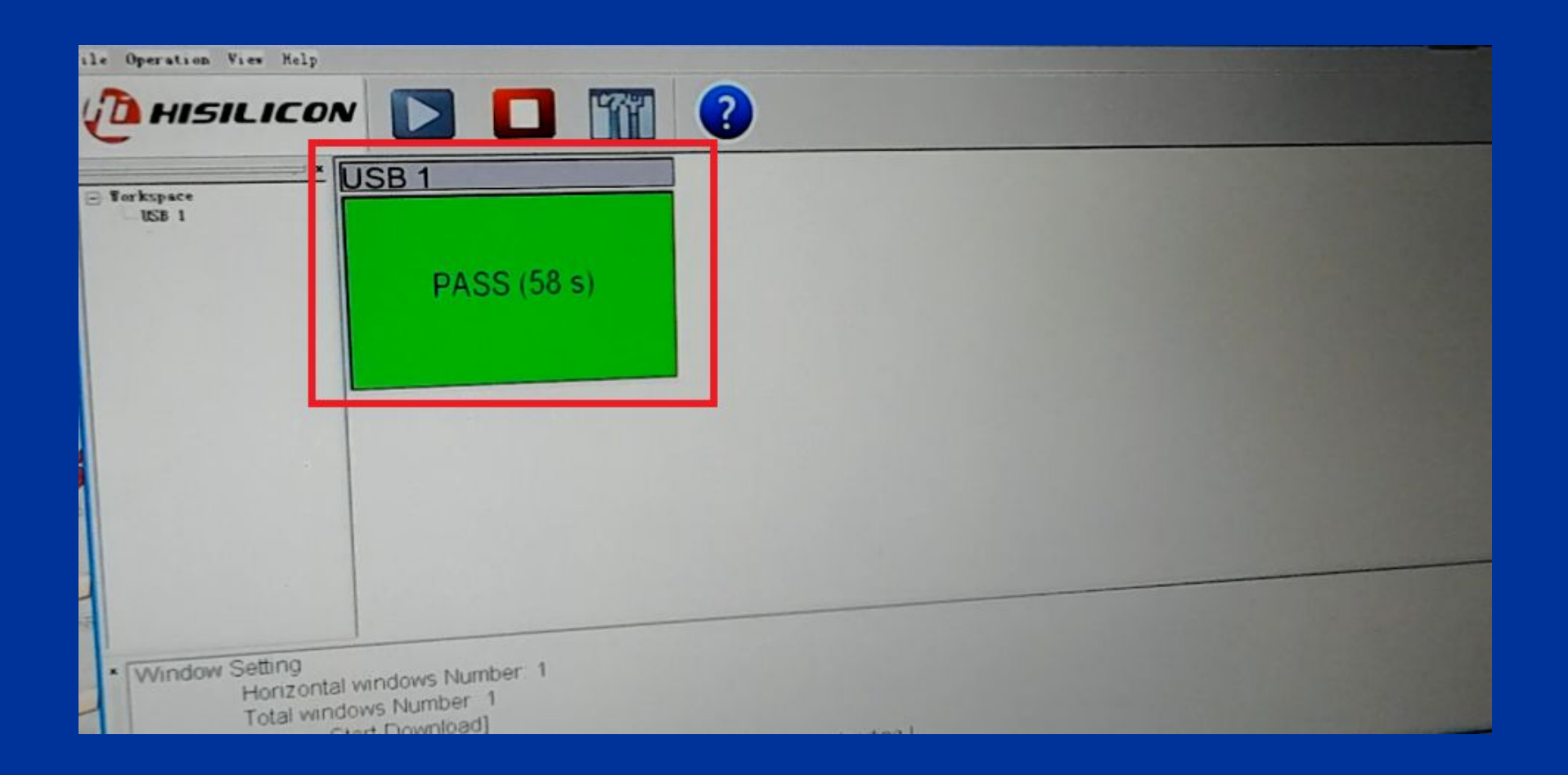

### Step 18 Then the tablet stats to boot its system

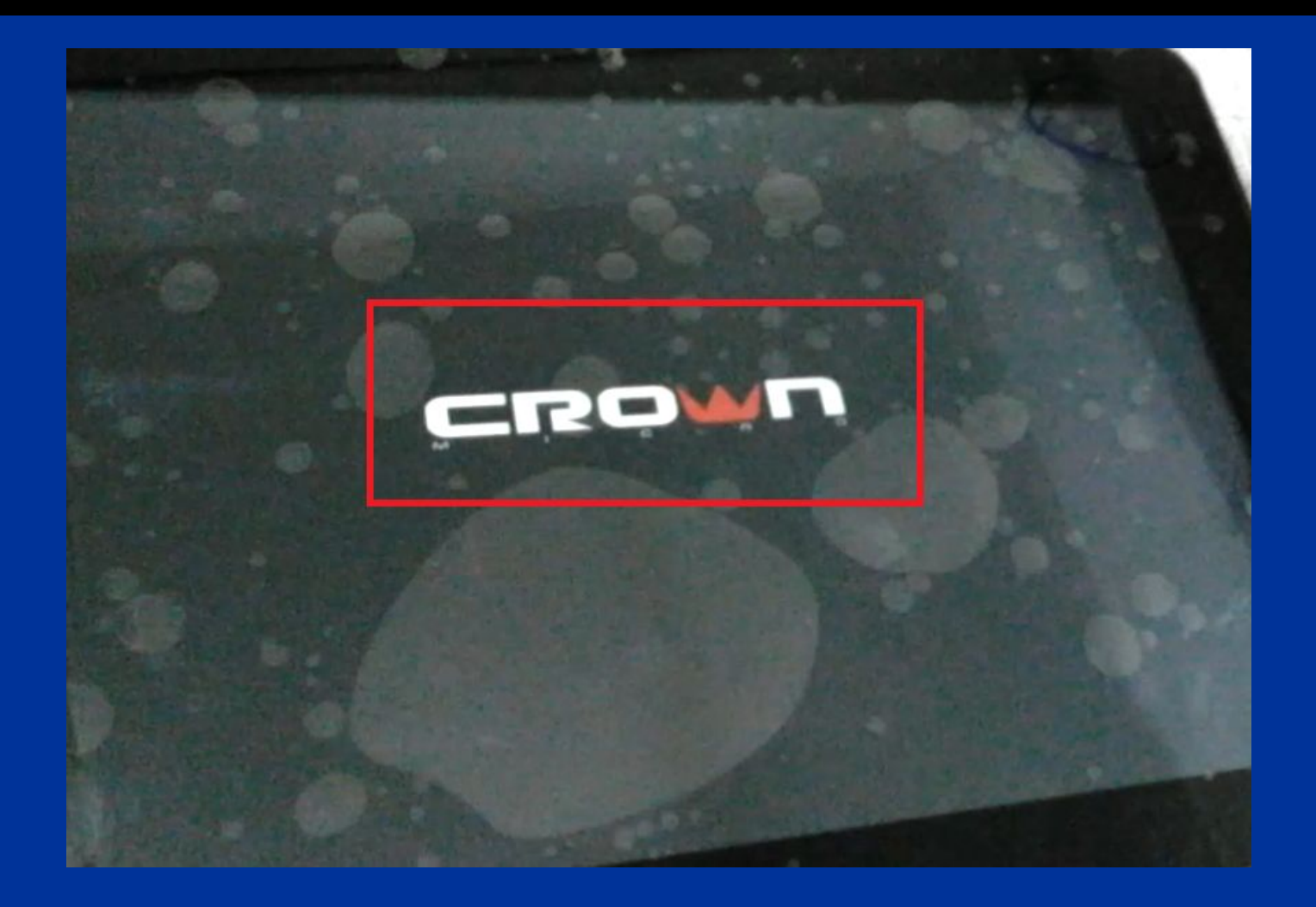

### Step 19 Unplug the USB cabel

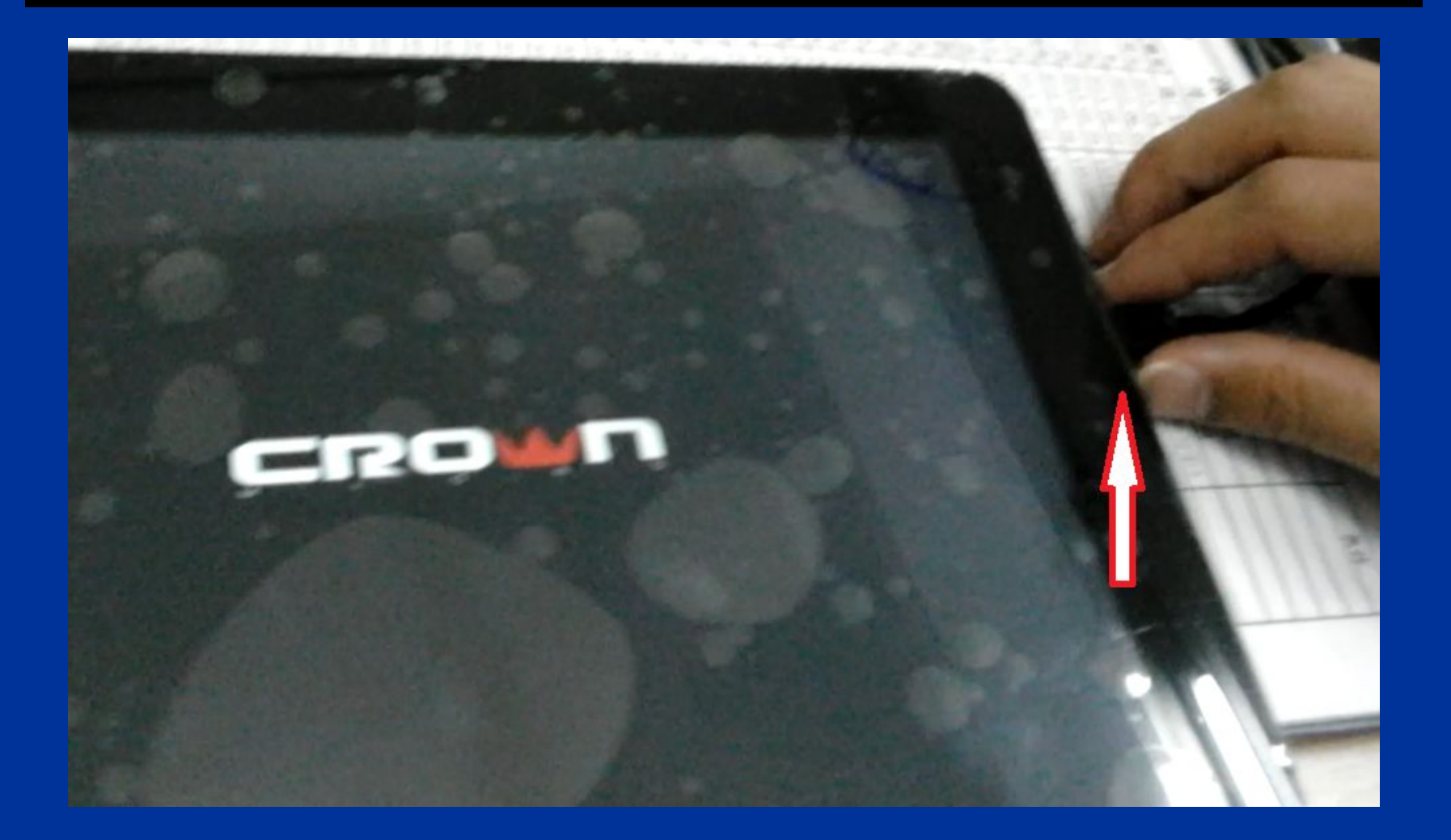

#### When show this interface, click on the item as follows:

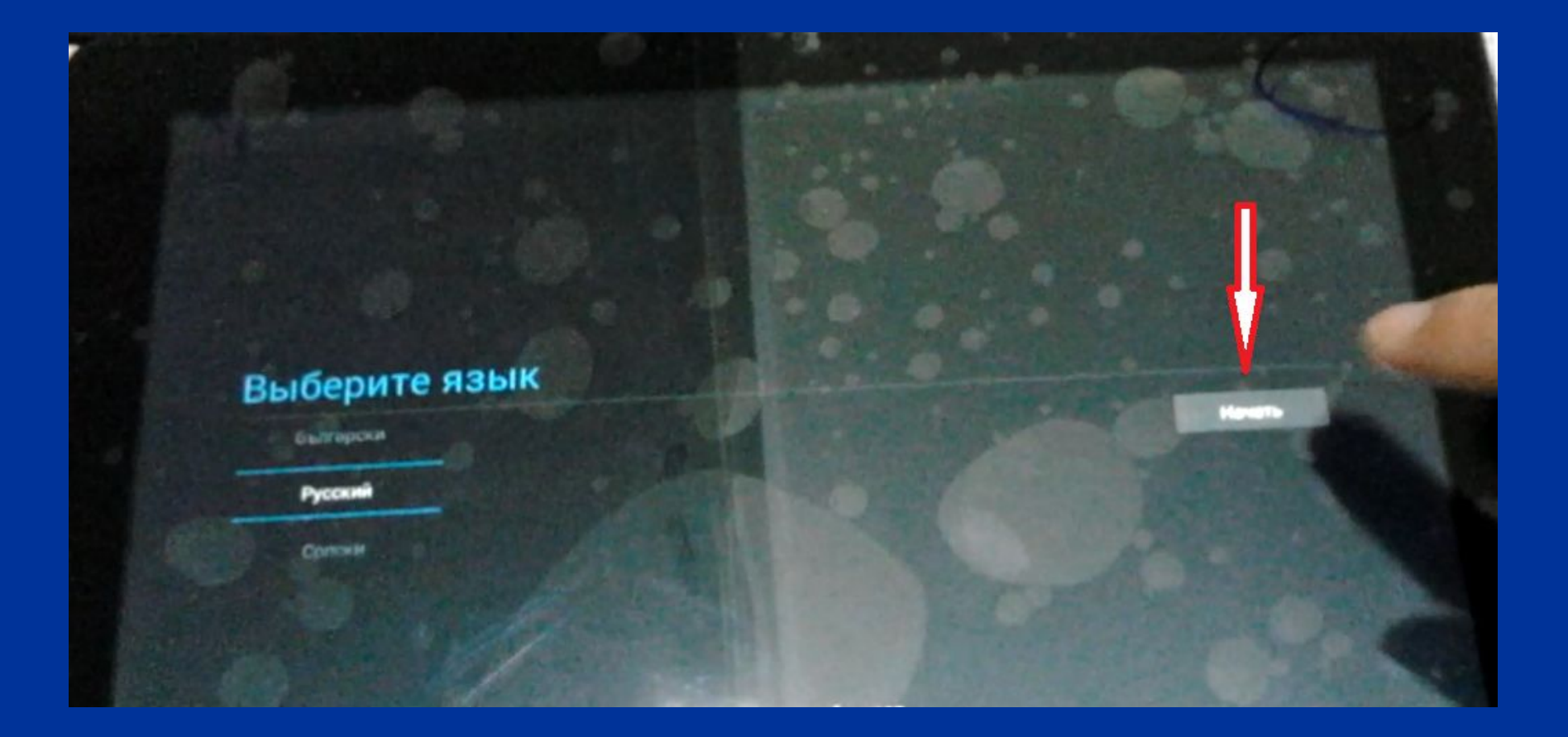

### Step 21 And then show this interface

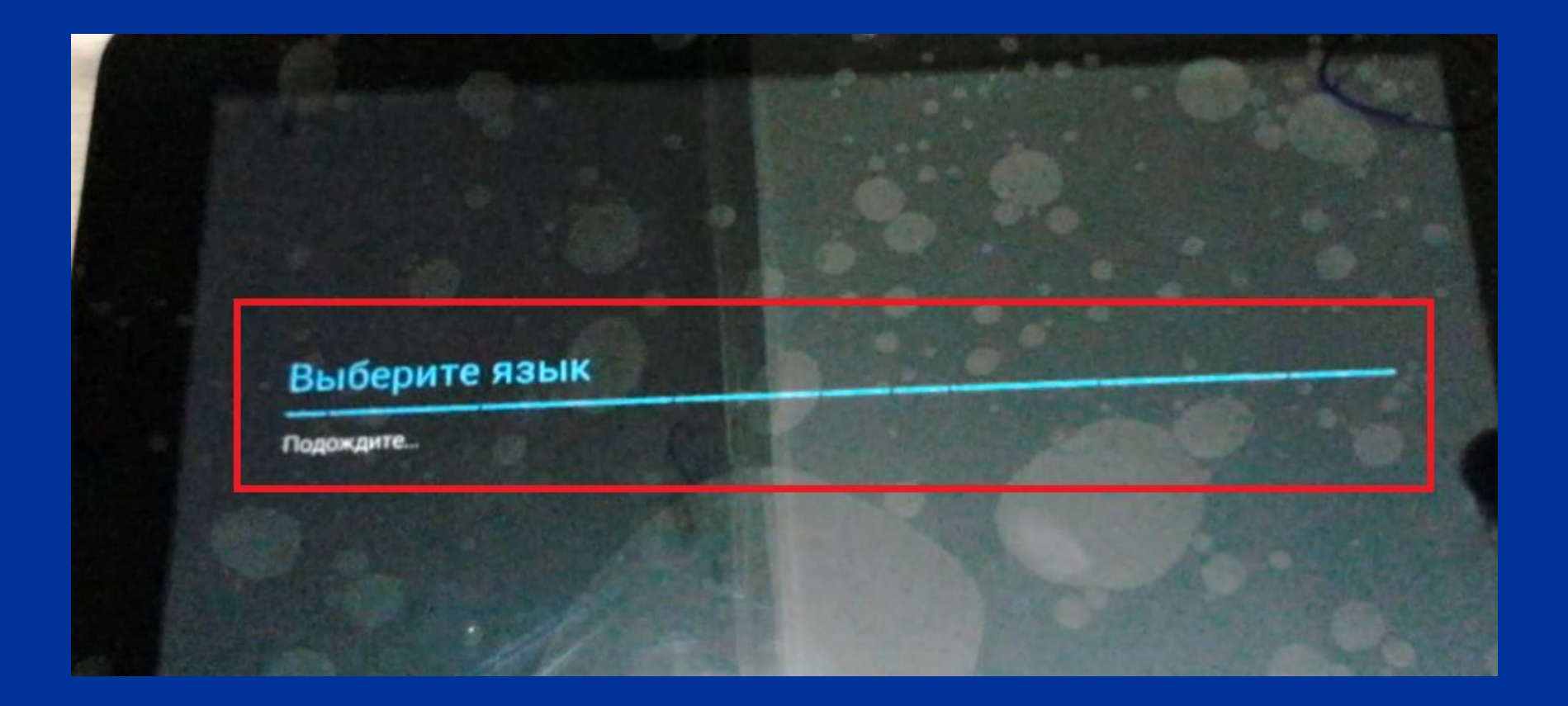

#### Then you can click on the item in the iinterface as follows:

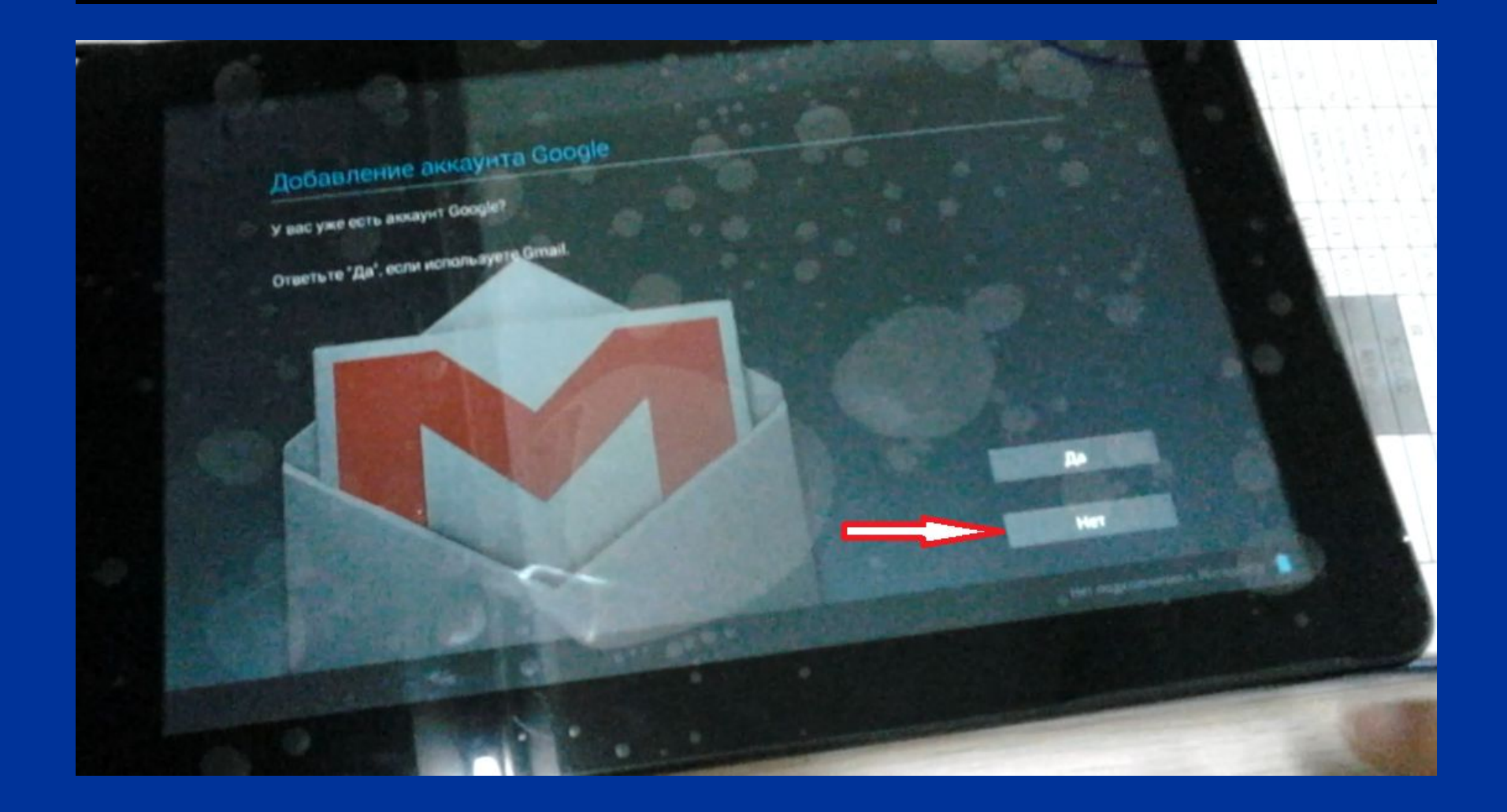

### Step 23 Click on the item in the iinterface as follows:

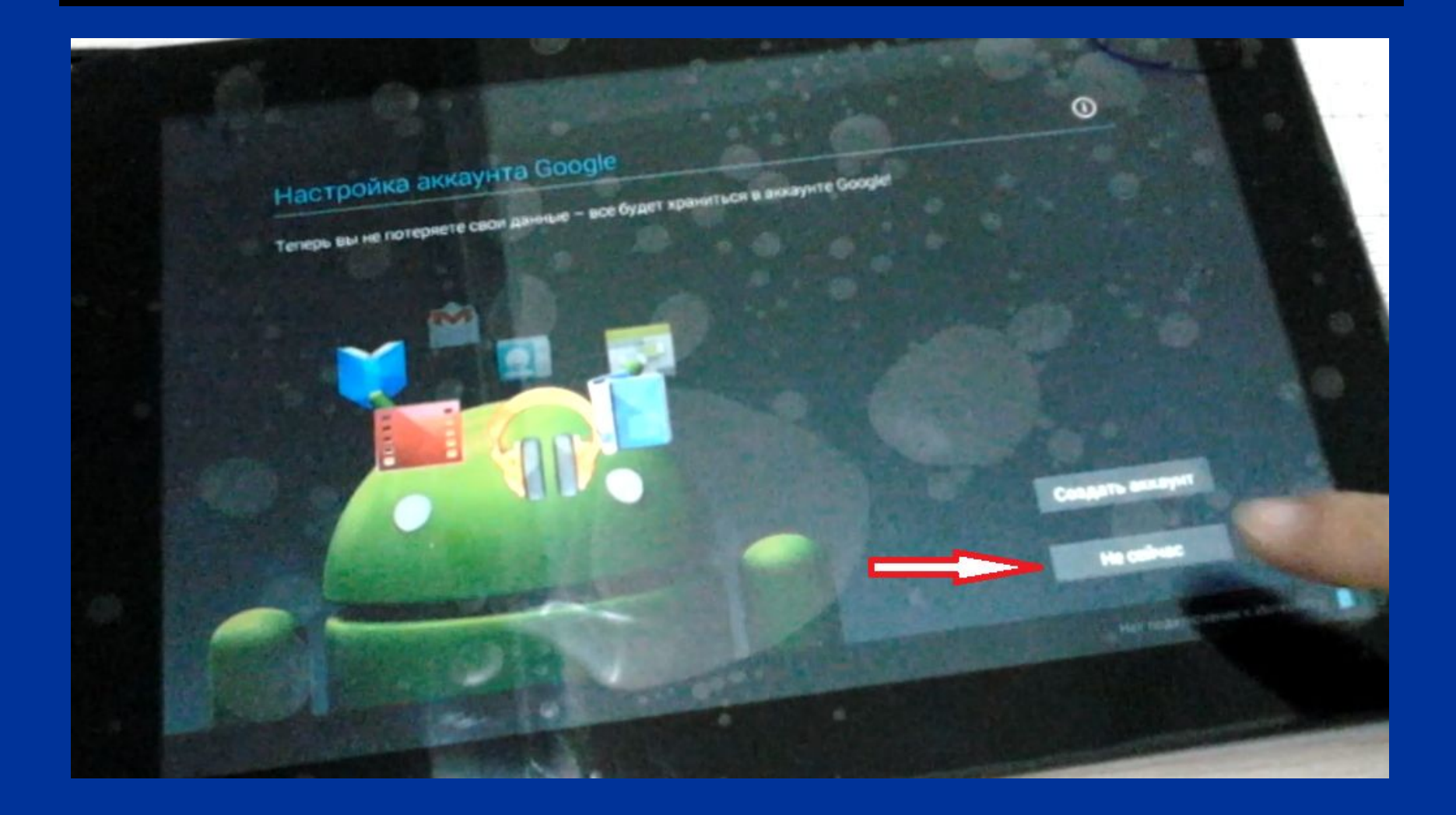

### Click on the item in the iinterface as follows:

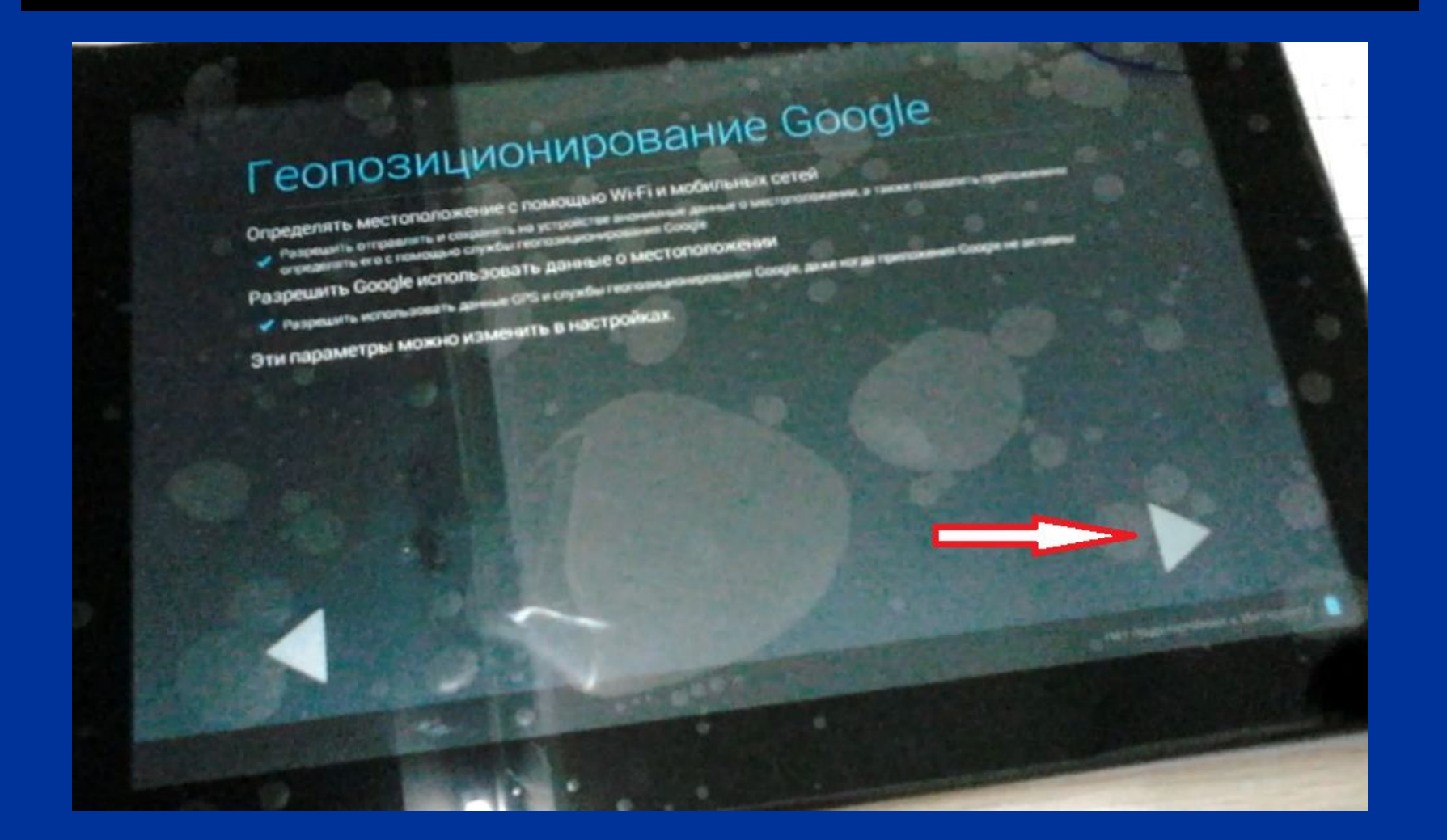

Click on the item in the iinterface as follows:

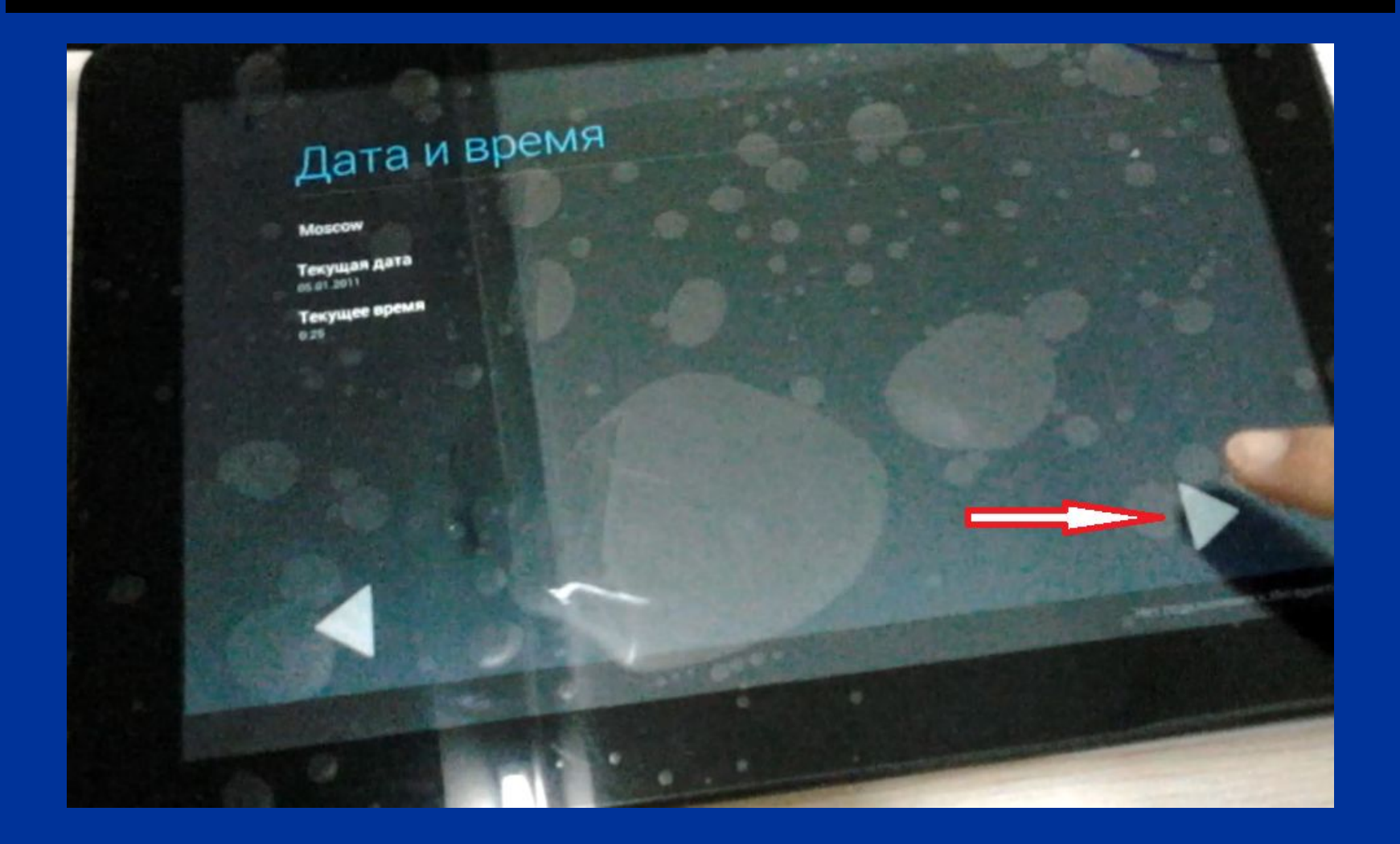

### Step 26 Click on the item in the iinterface as follows:

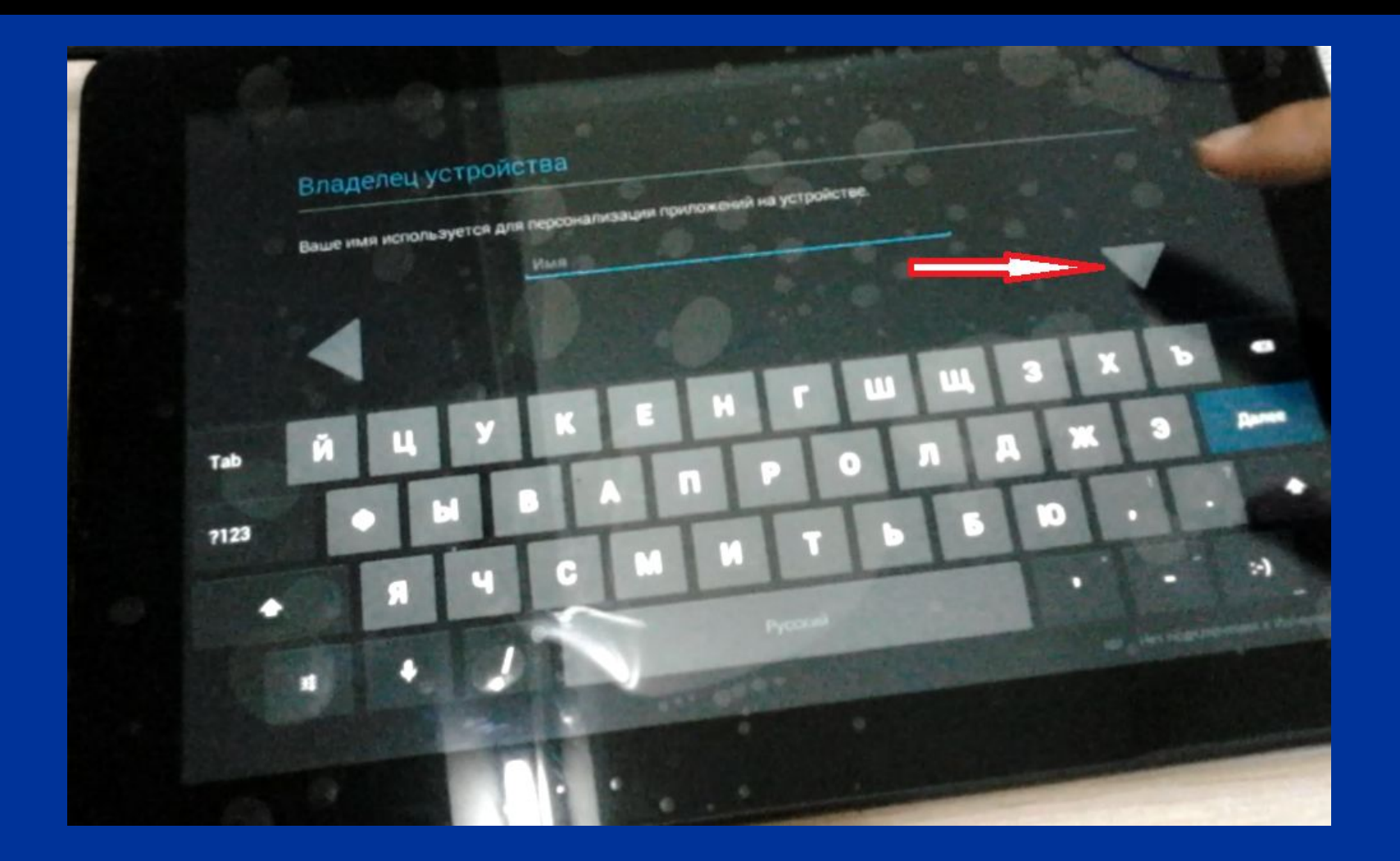

### Step 27 Click on the item in the iinterface as follows:

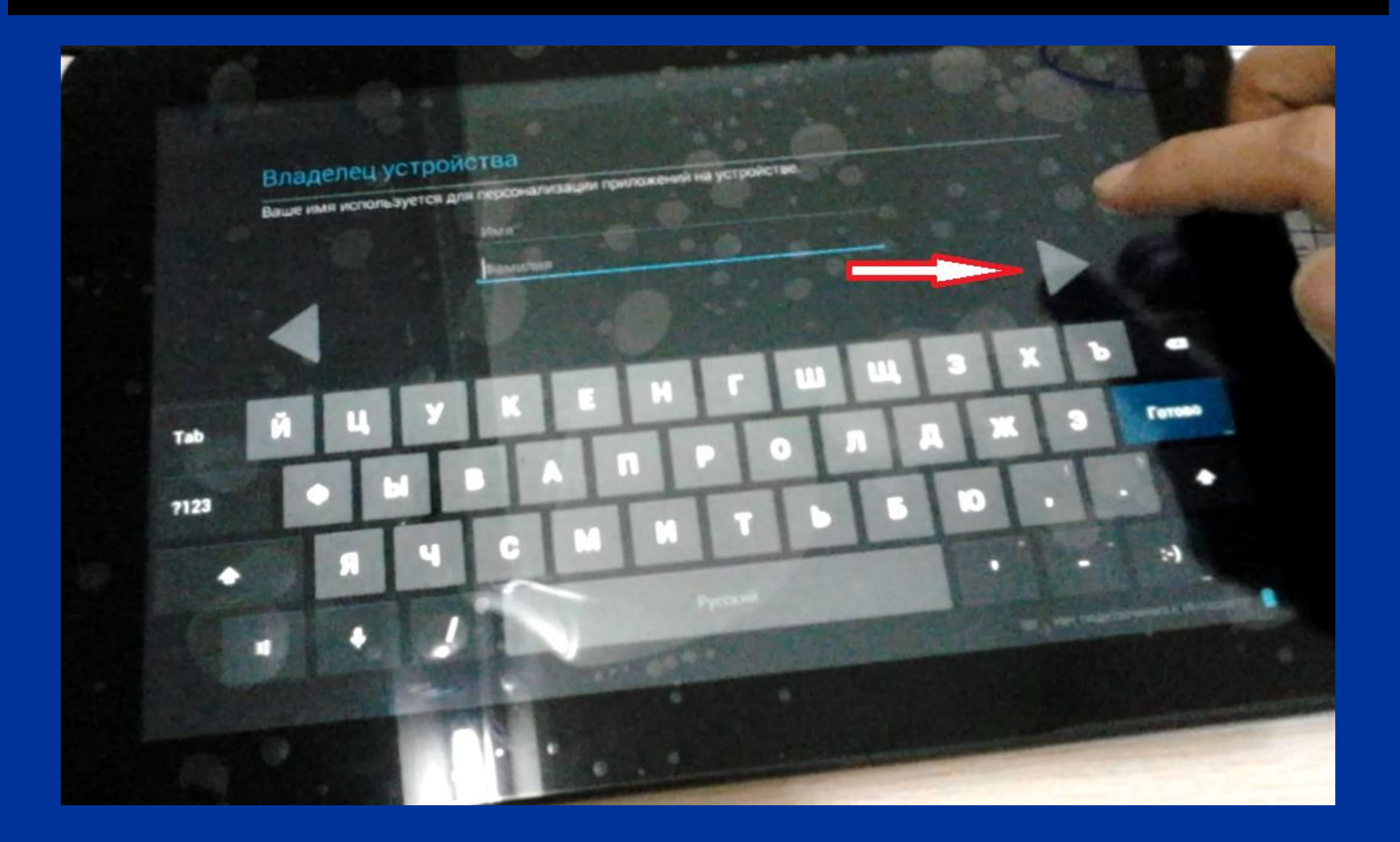

### Click on the item in the iinterface as follows:

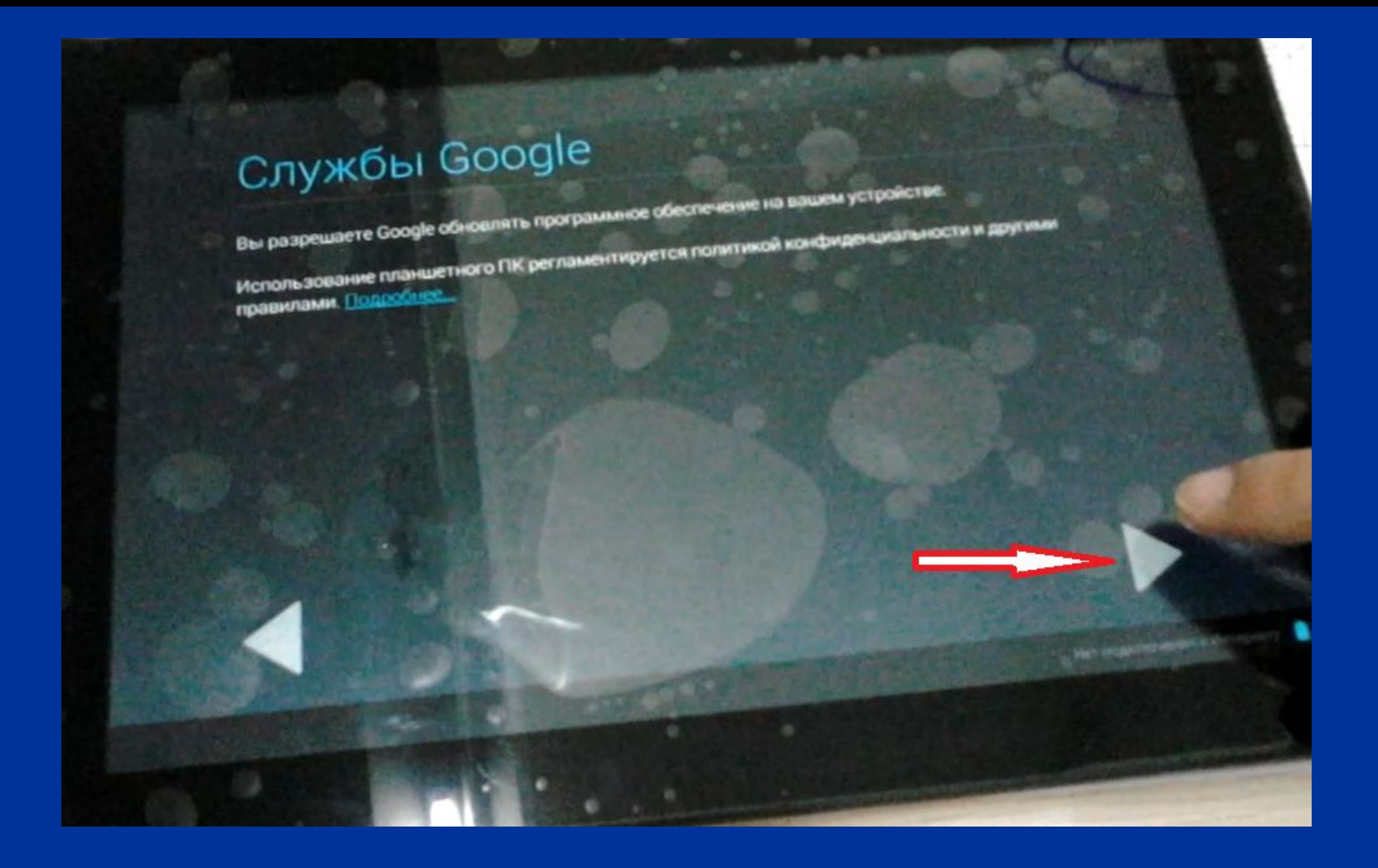

### Click on the item in the iinterface as follows:

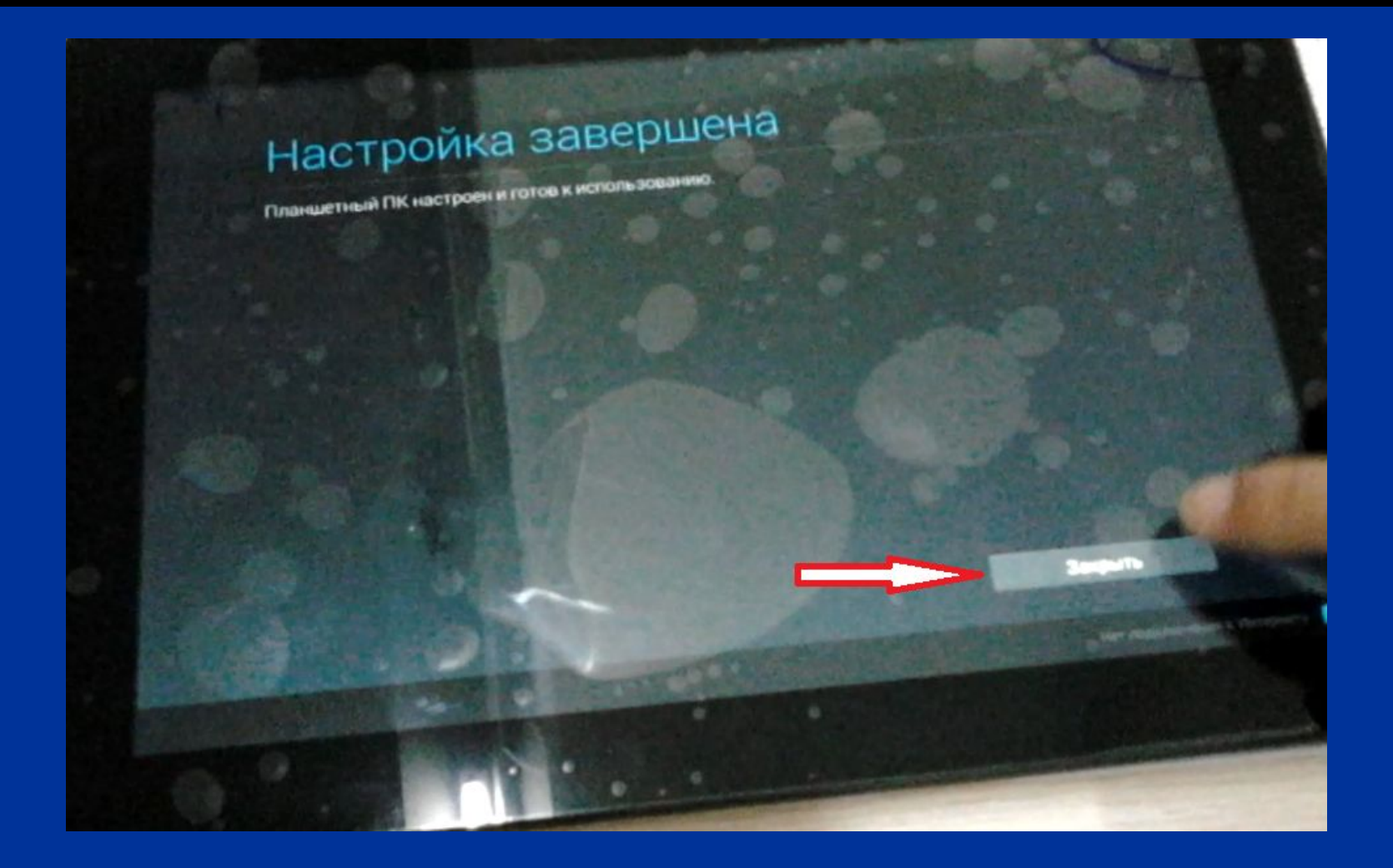

Click on the icon of"OK" what the LCD screen shows as follows:

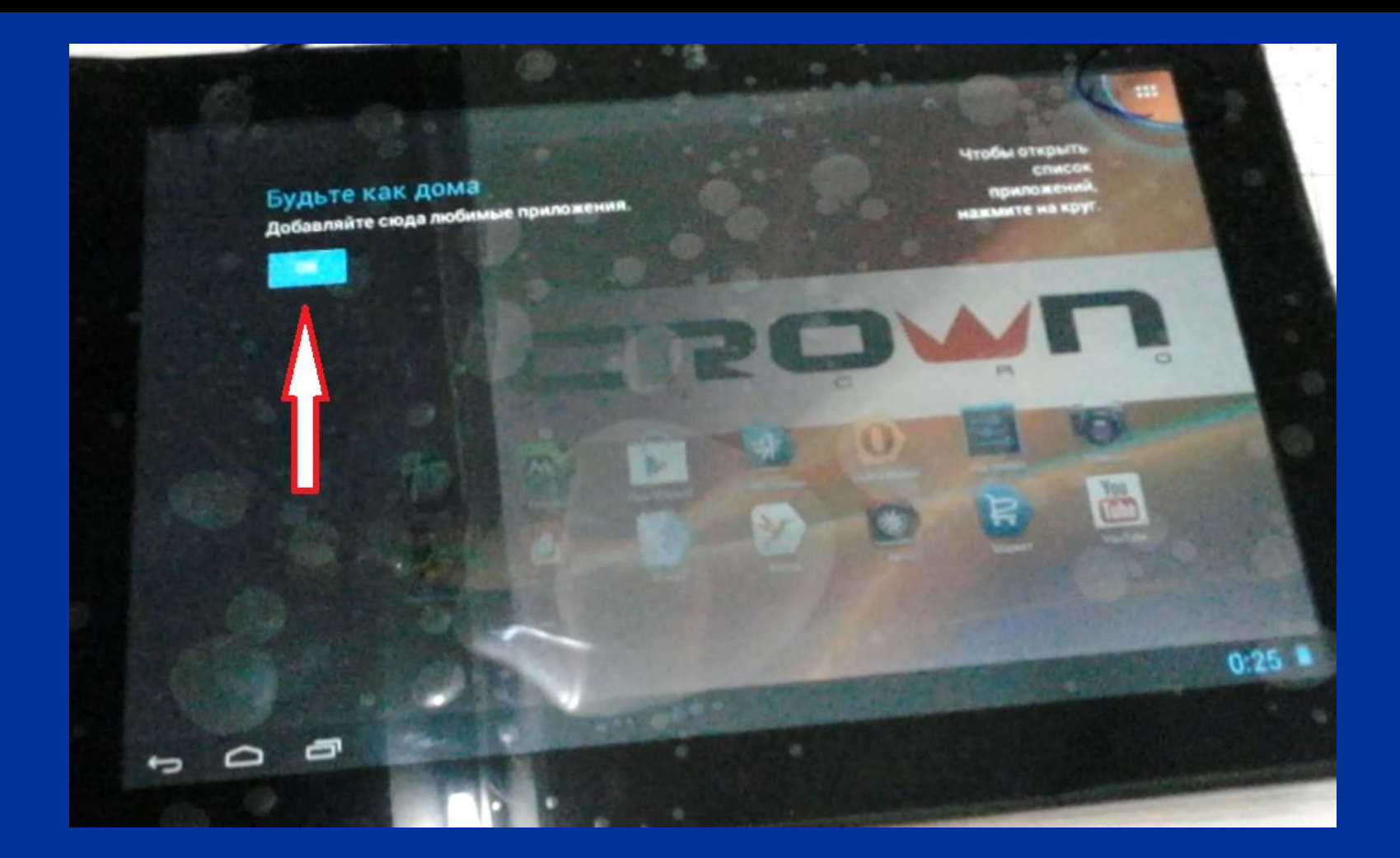

This interface means you can use the tablet normally

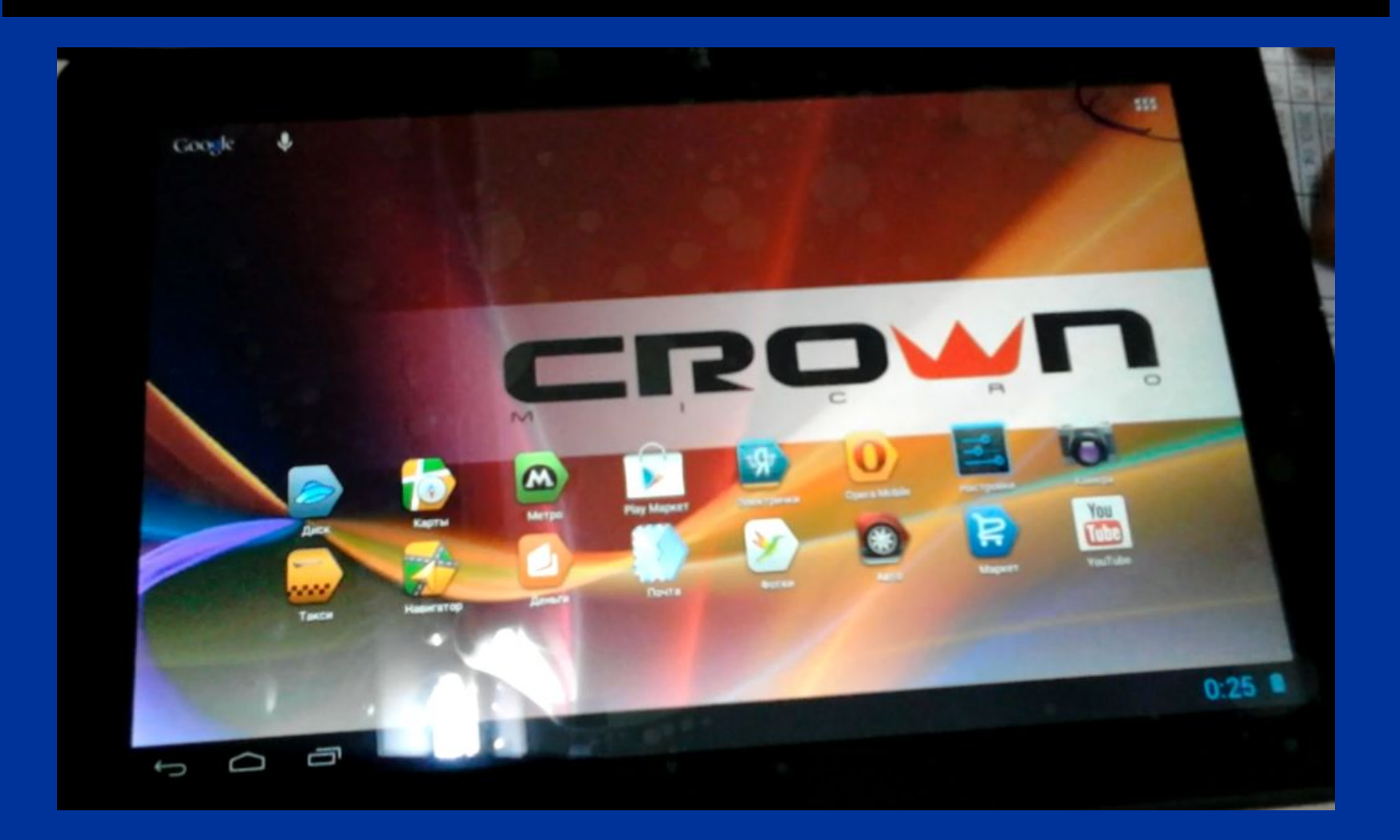

### Only for reference about the above content

# Thanks for reading